## Faculty Wi-Fi Access for iOS

#### **Choose srteach**

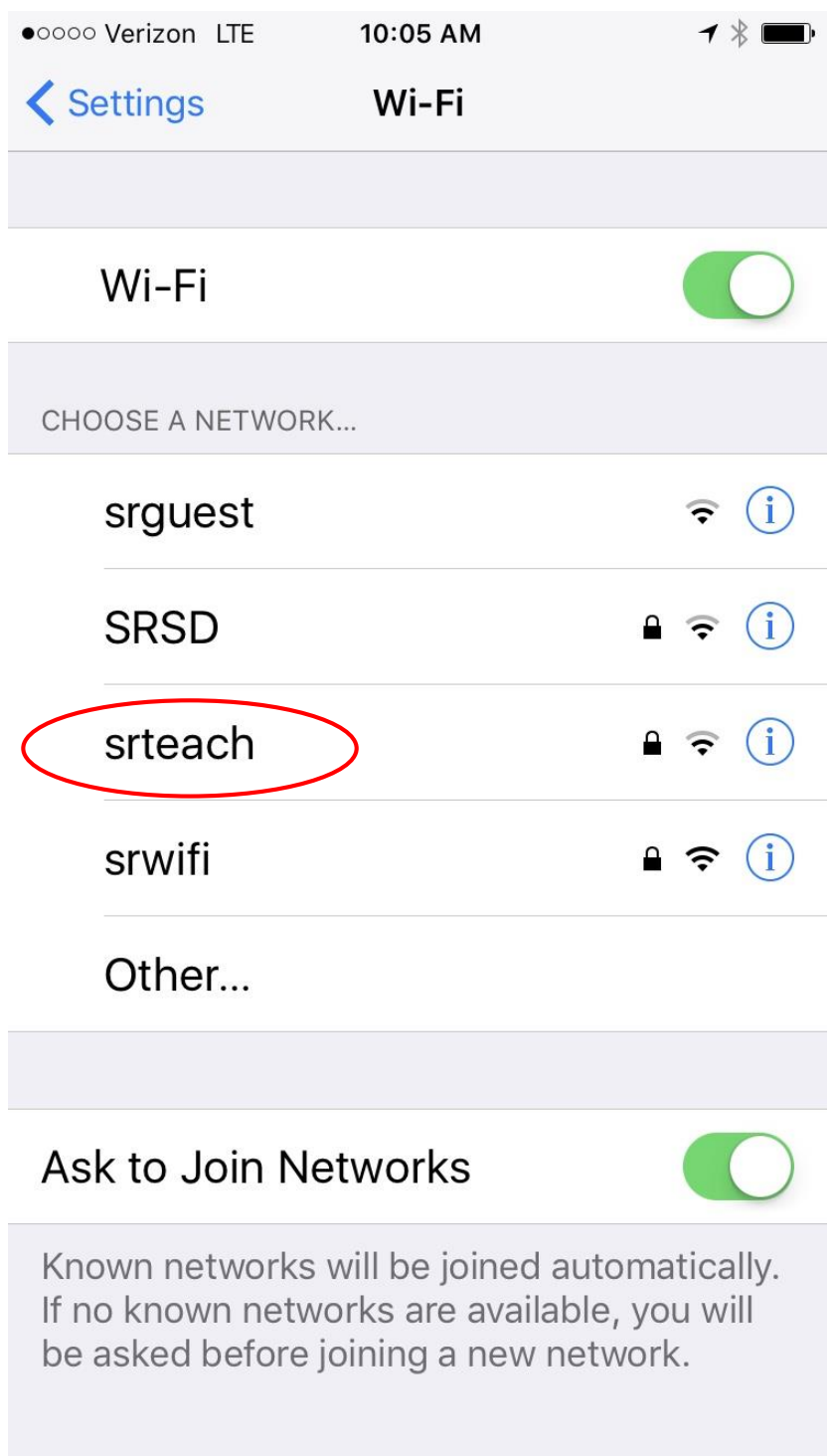

Enter the same username and password you use to login to the computer

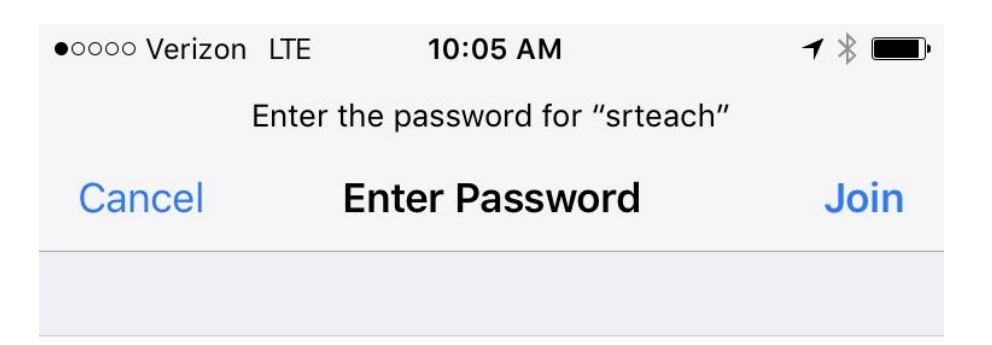

Username tdaly

Password ........

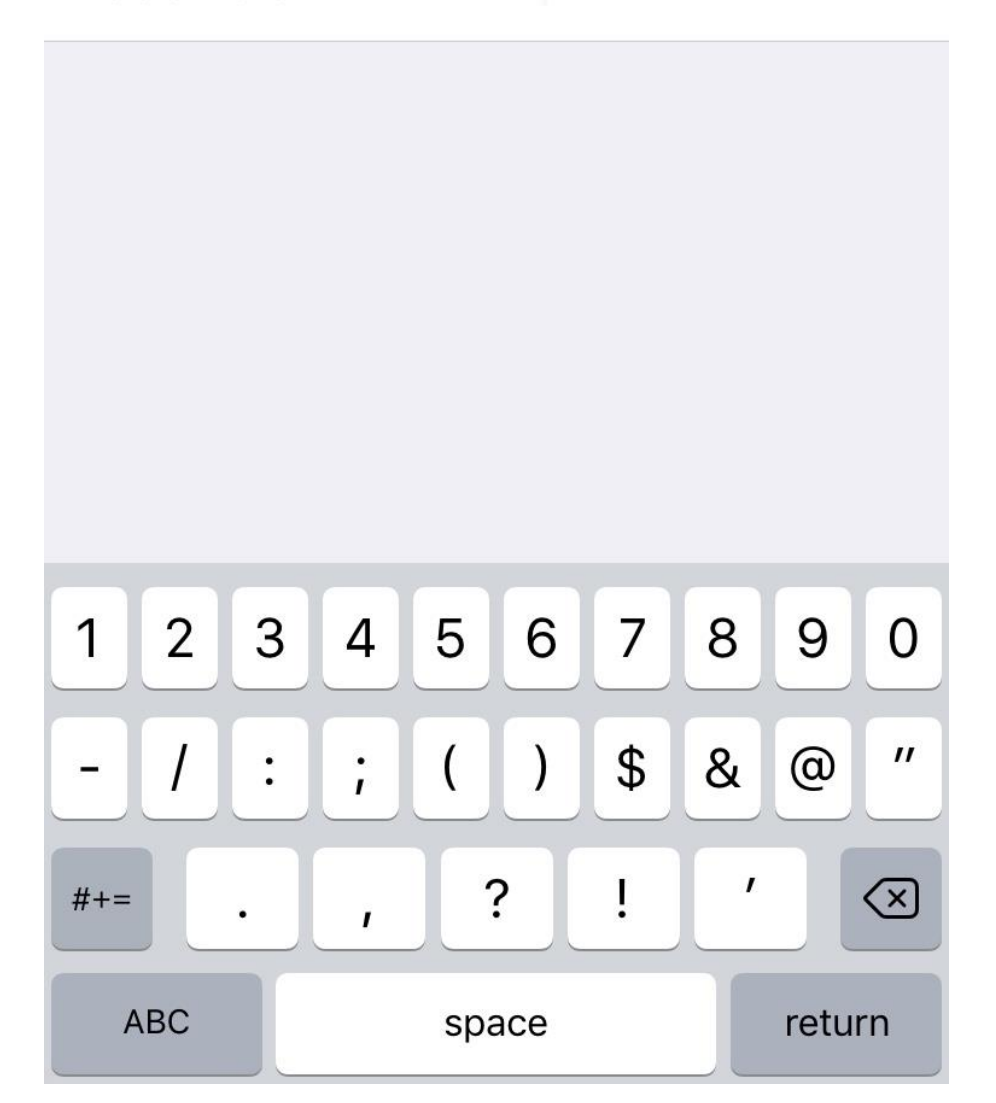

Select Trust to allow the certificate to be trusted to your device

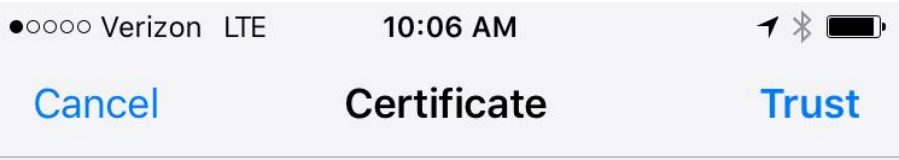

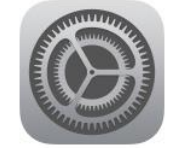

# ISE.southern.org

Issued by ISE.southern.org

 $\left\langle \right\rangle$ 

### **Not Trusted**

Expires 6/12/22, 1:10:30 PM

## **More Details**

### You are now connected to the Southern Network

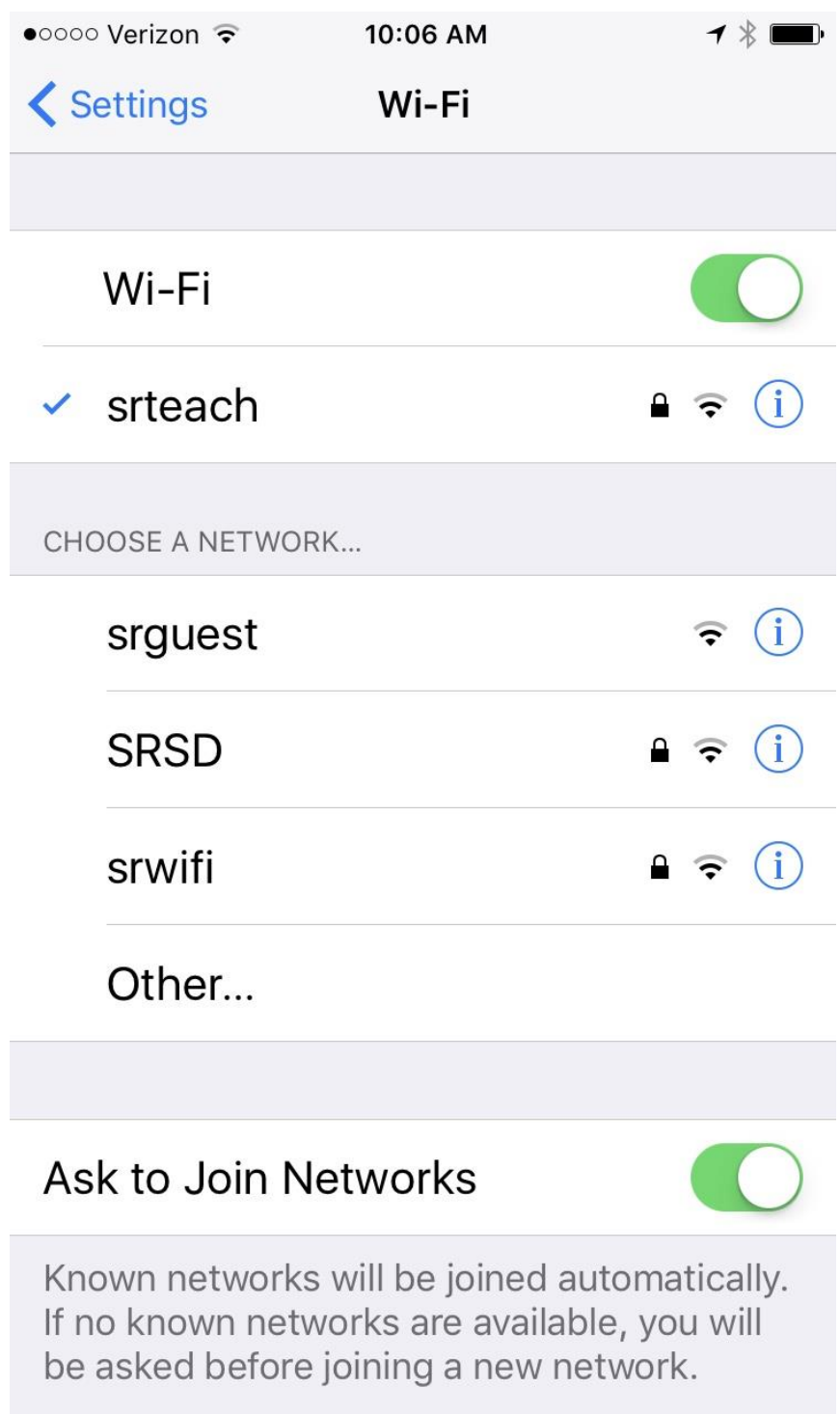